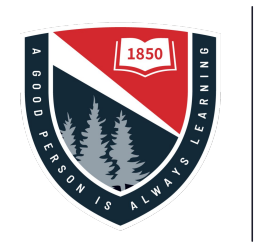

The Frederick Gunn School

# How to Print

Using the Canon Copier System

#### The Chrome extension...

If you are logged into Chrome with your frederickgunn.org account, you should see the Chrome extension installed.

Click the extension and sign in (using your Google credentials).

Once that is done, when you try to print from Chrome, you should see a printer called FGS\_CloudPrint.

You can get your print job from any Canon copier on campus. See the slide **[Getting Your Print job](#page-5-0)** for details.

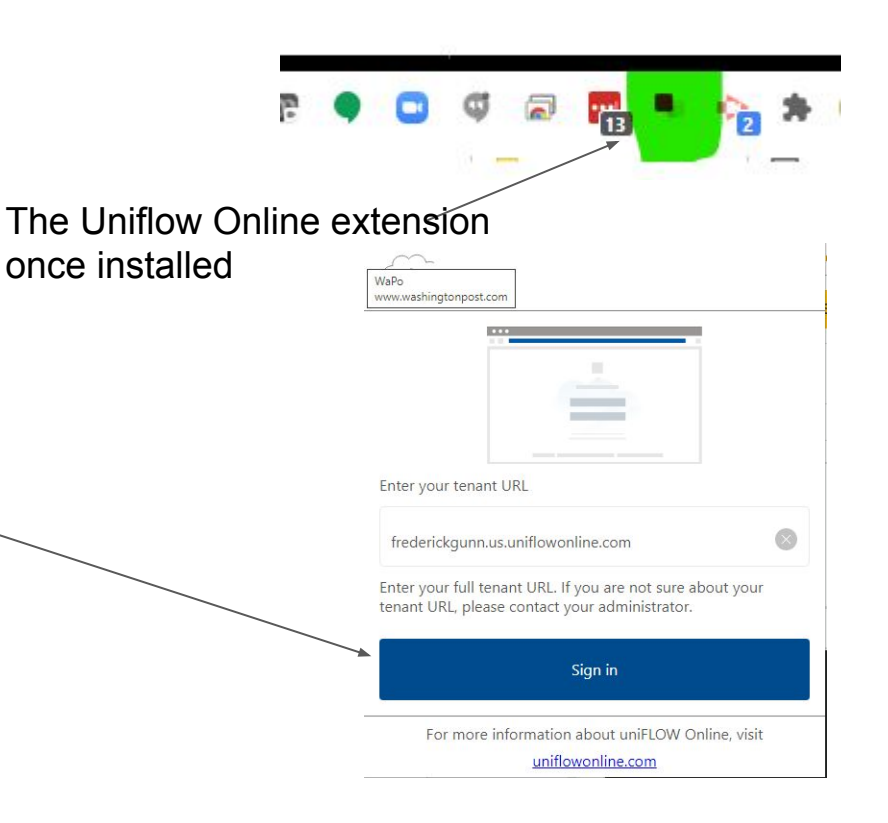

#### Installing the print driver to your computer

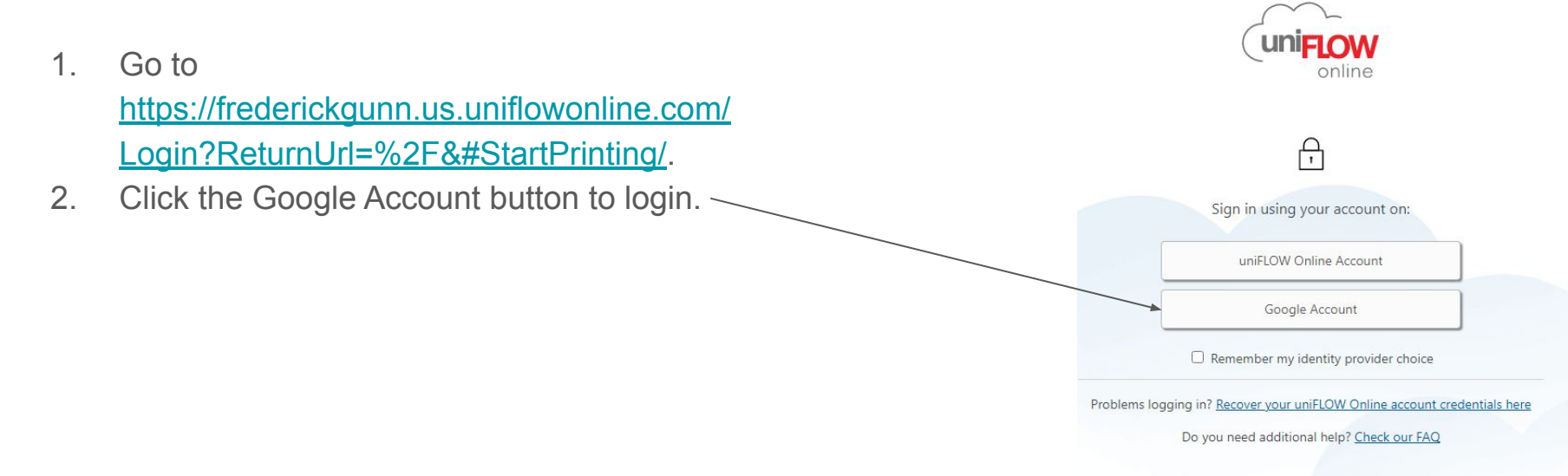

### Choosing the Print Driver

You should now see the screen below. From here you can install the Chrome extension, which will allow you to print from any web page in Chrome (like Google Docs). You can also choose to download and install a print driver for Mac or Windows.

Note: on Mac/Windows you can install BOTH the Chrome extension and the system printer driver.

For Mac and Windows:

You will be asked to install the driver and sign-in (using Google).

Once done, there will be a new printer on your system that will send print jobs to our copier system.

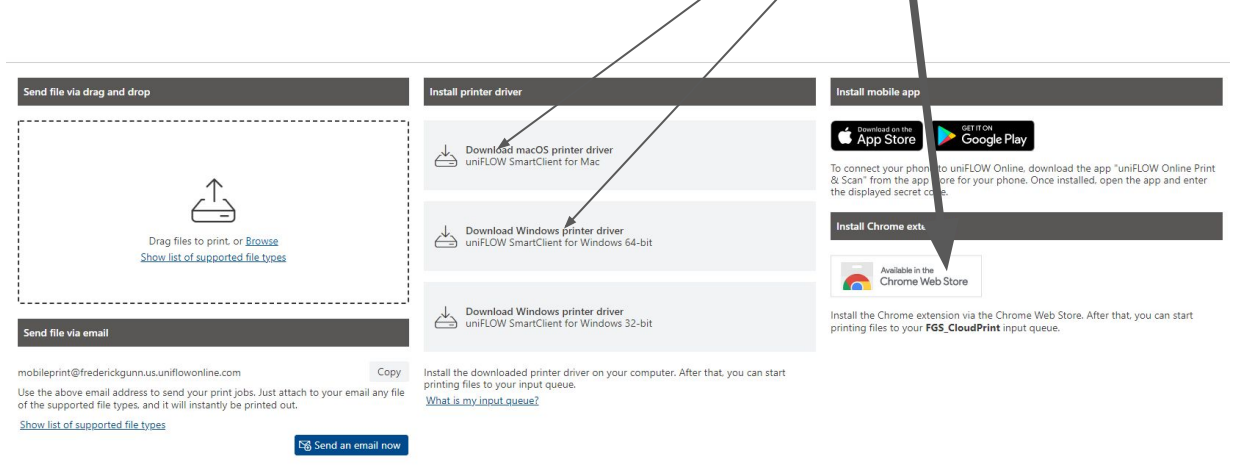

Select Chrome

**Windows** 

extension, Mac or

## Emailing a print job

- 1. Save the file you want to print as a PDF (or JPG for images).
- 2. Attach the file to an email addressed to:

**[mobileprint@frederickgunn.us.uniflowonline.com](mailto:mobileprint@frederickgunn.us.uniflowonline.com)**

3. You can get your print job from any Canon copier on campus. See the slide **[Getting Your Print job](#page-5-0)** for details.

## <span id="page-5-0"></span>Getting Your Print job

From the home screen click the SECURE PRINT button (if you are not on the home screen, click the home button).

You will now be on the SECURE PRINT page, where you can authenticate by scanning your fob.

If you have never scanned your fob before, it will ask you for your PIN. Once entered, they system will remember this is your fob and you will not have to enter that information again.

If you need to set your PIN - click [here](https://frederickgunn.myschoolapp.com/ftpimages/726/download/download_6513644.pdf?_=1630079679546).

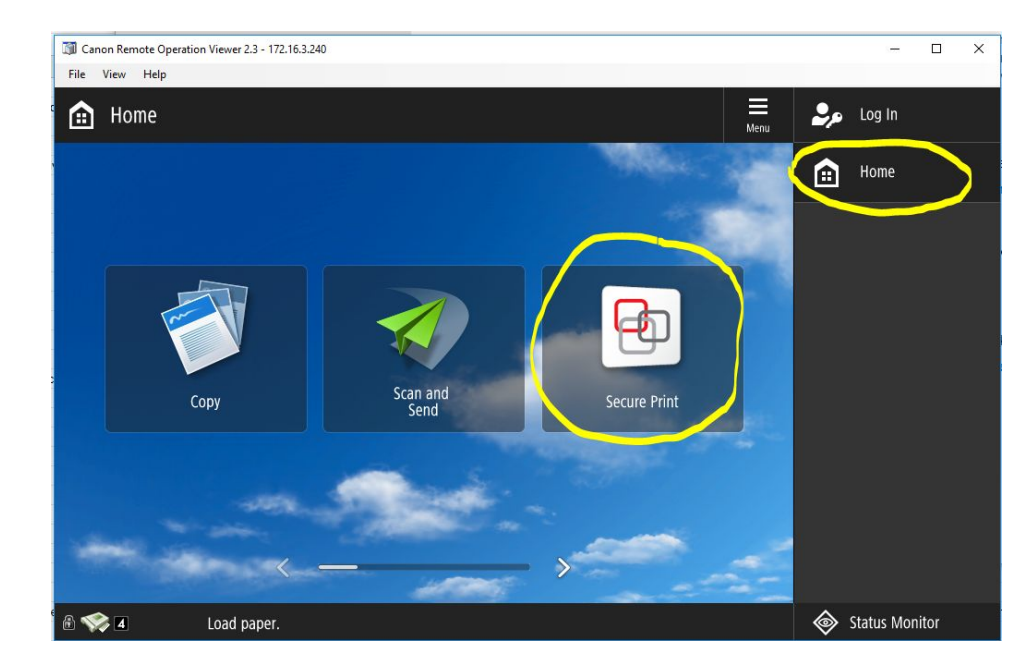

## Getting your print job

Once logged in, you will see a list of your print jobs in queue. Tap the item you want to print and then tap the 'Print and Delete' button. Use the 'Options' button to set options like staple or # of copies.

On the side, you will see options for Scan, Secure Print, and Copy. Scanning is described below, Secure print brings you back to the queue, and Copy lets you do standard copying.

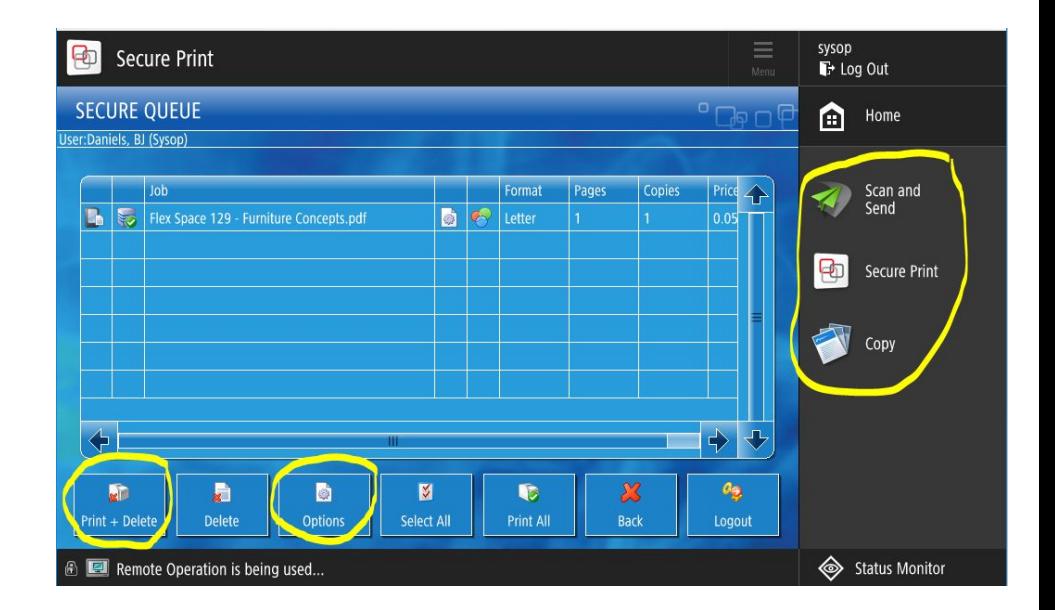

### Scanning to email

From the Home Screen

1. Click **Scan and Send.**

2. Click New Destination | Email --> enter your email address.

3. Choose your options - for example, 2-sided Originals (it will highlight once you tap it).

If you are using the feeder, place your pages in the feeder and hit Start.

if you are using the glass, put a page on the glass and hit Start - you will be presented with the option to add additional pages to the scan, or to SEND the scan (once you have scanned all the pages).